Windows Presentation Foundation (WPF) alapismeretek

Jánosi-Rancz Katalin Tünde

Sapientia EMTE tsuto@ms.sapientia.ro

#### WPF tulajdonságai

- ▶ okos kliens alkalmazások vizuális felületének létrehozására használjuk
- ▶ a Windows Presentation Foundation (WPF) a .NET környezet vektoros alapú grafikus felületi rendszere
- $\blacktriangleright$  .NET 3.0, 2006-tól
- ▶ a Windows Forms utódának tekinthető
	- I legfontosabb különbség, hogy az alkalmazás megjelenéséért felelős kód elkülönül az alkalmazás funkcionalitását leíró kódtól
	- ▶ WinForm alapjául szolgáló grafikus technológia a GDI/GDI+, a WPF-é már a DirectX
		- ▶ DirectX tehermentesíti a processzort, inkább a videokártyát (GPU-t) terheli meg. Gyorsabbá válnak pl. az animációk lejátszása
		- ► lehetővé teszi a 3D grafikus kártyák kihasználását (Direct3D)
		- ▶ a WinForms esetében a felbontás kötötte a fejlesztőket, így a felhasználói felület nem volt skálázható. WPF-ben a grafikai elemek már nem raszteresek, hanem vektor alapúak, az egyes elemek tetszőlegesen átméretezhetőek. A vektor alapú képek kevesebb helyet foglalnak a raszteres elemekhez képest. A WPF továbbra is támogatja a raszter grafikát.

# WPF tulajdonságai -2

- ▶ összekombinálja UI-t, 2D, 3D grafika, dokumentumok és multimédia használatát egyetlen keretrendszerbe
- ► lehetővé teszi, hogy felhasználói felületet készítsünk úgy Windows alkalmazásoknak mint webes alkalmazásoknak (Silverlight / XBAP)
- ▶ lehetőséget ad a felület deklaratív leírására (XAML)
- ▶ azzal, hogy függetleníti a megjelenést és a vezérlést, jelentősen javít az alkalmazások architektúrán (MVVM)
- $\blacktriangleright$  hátránya, hogy csak Windows rendszerekre érhető el

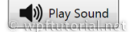

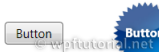

**V** CheckBox

képek: http://www.wpftutorial.net/

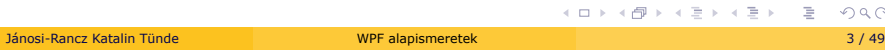

# WPF felépítése

- ▶ az osztályok a System.Windows névtérben helyezkednek el
	- ▶ WinForms osztályai a System.Windows.Forms névtérben (a WinForms Button osztálya a System.Windows.Forms.Button, míg a WPF Button osztálya a System.Windows.Controls.Button)
- ► az alkalmazások futása, és a kirajzolás folyamata jóval összetettebb
	- ▶ a képalkotást külön szál (rendering thread) végzi az elemkezeléstől (dispatcher thread)

# WPF osztályhierarchiája

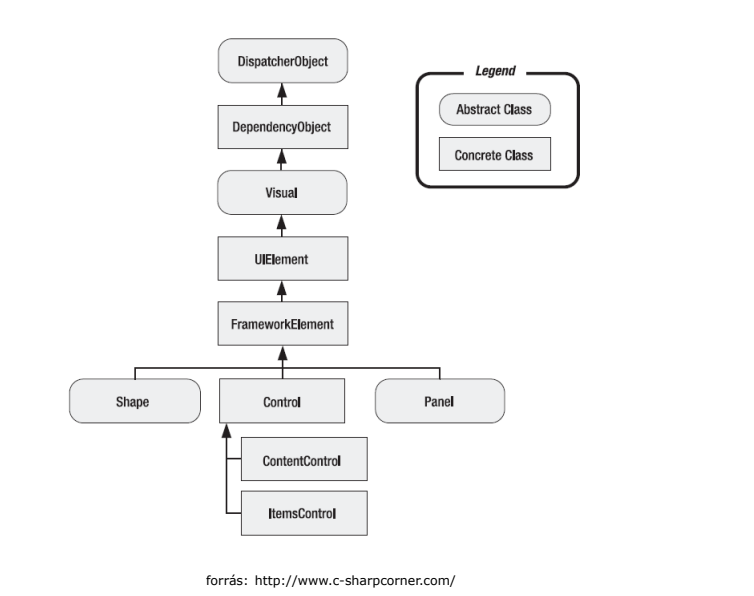

. . . . . . . . . . . . . . . . . . . . . . . . . . . . . . . . . . . . . . . . Jánosi-Rancz Katalin Tünde WPF alapismeretek 5 / 49

## WPF osztályhierarchiája -2

- ▶ összes osztály a System.Object -ből származik
- ▶ a legtöbb objektuma a DispatcherObject -ből származik. A WPF alkalmazások az egyszálú (single-thread affinity, STA) modellt használják. Ennek értelmében egyetlen szál vezérli és felügyeli a teljes felhasználói felületet.
- ▶ DependencyObject kiszámolja a property-k értékeit és a property változásokról értesítést küld a rendszernek (SetValue, GetValue)
- ▶ a Visual osztály kapcsolatot biztosít menedzselt WPF könyvtárak és a milcore.dll között. (a milcore.dll a WPF magja, magasabb szintű grafikai elemeket fordítja át DirectX elemekre)
- ▶ az UIElement tartalmazza a WPF lényegesebb elemeit (pl. StackPanel, Grid), továbbá támogatja a fókusz és események kezelését

# WPF osztályhierarchiája -3

- ▶ FrameworkElement elrendezés tulajdonságait adhatjuk meg, mint például HorizontalAlignment, Width, Margin, stb.
- I Shape az alapvető alakzatok, mint például Rectangle, Poligon, Line származnak ebből az osztályból
- ► a Control osztályból származnak az alapvető vezérlők TextBox, Button, ListBox, ezek további beállítására is biztosít lehetőséget (pl. Font, Background)
- ▶ ContentControl osztály lehetővé teszi, hogy az egyes vezérlőkhöz gazdag tartalmat adhassunk (pl. előbbi button)

# WPF alkalmazás típusok

- I Hagyományos asztali alkalmazás
	- $\blacktriangleright$  igazi újdonság a vektorgrafikus megjelenítés
- ▶ Navigáció alapú alkalmazás
	- ► előre, hátra gombok, lapok közötti lépkedés, előzmények tárolása, navigációs sáv
- ▶ XBAP (XAML Browser Application) alkalmazás

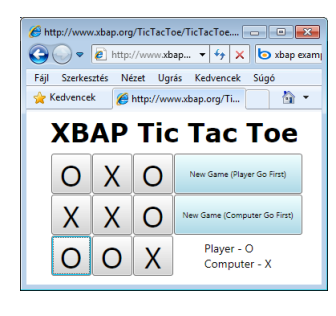

forrás: http://johanyak.hu

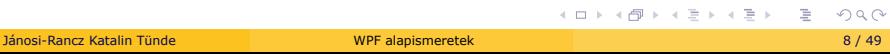

Felület létrehozása

- $\triangleright$  C# kódból
- ▶ XAML Visual Studio, Expression Blend, Jegyzettömb

#### Az XAML nyelv

- ▶ Az eXtensible Application Markup Language (XAML) olyan XML alapú deklaratív nyelv, mely biztosítja a grafikus felület teljes leírását
- ► lehetőséget ad 2D/3D elemek, transzformációk, animációk, valamint további effektek leírására
- ► Cél: design és kód különválasztása

```
<Window x:Class="HelloWorld.MainWindow"
   xmlns="http://schemas.microsoft.com/winfx/2006/xaml/presentation"
   xmlns:x="http://schemas.microsoft.com/winfx/2006/xaml"
   Title="MainWindow" Height="350" Width="525">
 <Grid>
   <TextBlock Text="Hello World!" />
  </Grid>
</Window>
```
▶ NB: weboldalak esetén <Window> helyett a gyökér <Page>

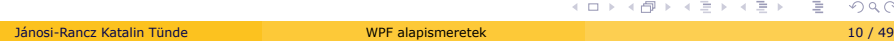

### XAML

- $\blacktriangleright$  Gyökérelemek
	- $\blacktriangleright$  Window
	- $\blacktriangleright$  Page
	- $\blacktriangleright$  Application
- $\blacktriangleright$  Elem
	- $\blacktriangleright$  egy osztály
- $\blacktriangleright$  Attribútum
	- $\blacktriangleright$  egy tulajdonság a komponens osztályában

#### Az XAML nyelv

- I minden XAML elemtípus megfeleltethető egy .NET osztálynak
- ► minden leírható kóddal is

```
<Canvas Name="myCanvas"> <!--vászon -->
   <Label Name="myLabel" BorderBrush="Red"> <!--címke a vászo
   an -->
           Hello World!
    </Label>
</Canvas>
Canvas myCanvas= new Canvas(); // vászon
Label myLabel= new Label(); // címke
myLabel.Content= "Hello World!"; // tartalom
myLabel.BorderBrush= Brushes.Red; // szegély
```
▶ Az XAML kód átalakul BAML (BinaryXAML) formátumra, amely erőforrásként csatolható a felügyelt kódhoz

myCanvas.Children.Add(myLabel); // behelyezés

## Az XAML fordítása

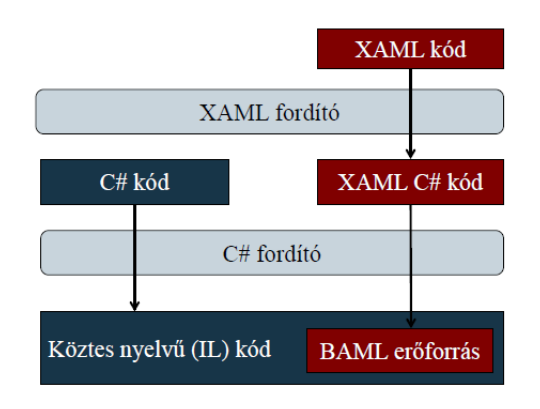

# WPF projekt alapvető állományai

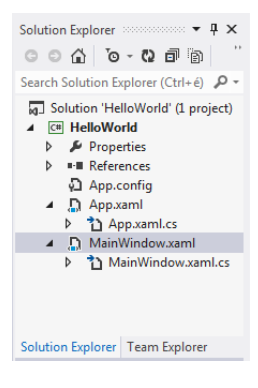

#### WPF projekt alapvető állományai

I App.xaml - az alkalmazást vezérli (erőforrásait és indítási beállításait tartalmazza)

```
<Application x:Class="HelloWorld.App"
xmlns="http://schemas.microsoft.com/winfx/2006/xaml/presentation"
xmlns:x="http://schemas.microsoft.com/winfx/2006/xaml"
StartupUri="MainWindow.xaml"> <!--megadjuk a kezdoablakot -->
   <Application.Resources>
    </Application.Resources>
</Application>
```
► Háttérkód osztály (MainWindow.xaml.cs) - megjelenést el lehessen választani a funkcionalitásától

```
using ...
namespace HelloWorld {
 public partial class MainWindow : Window
 {
    public MainWindow() //felületi kódot a konstruktor fogja lefuttatni
    {
       InitializeComponent();
    }
Jánosi-Rancz Katalin Tünde }} WPF alapismeretek 15 / 49
```
# Application osztály

- ▶ System.Windows.Application
- $\blacktriangleright$  Tulajdonságok:
	- ► Current a futó alkalmazás objektum pl. alkalmazás szintű változók, leállítás
	- ► MainWindow a fő ablak
	- I Windows az alkalmazást létrehozó szálból létrehozott ablakok gyűjteménye
	- ▶ StartupUri az alkalmazás indításakor automatikusan megnyitott ablak/lap
	- $\blacktriangleright$  Properties az alkalmazásból bárhonnan elérhető adatok tárolása

**Application**.Current.Properties["Név"]=Érték;

- $\blacktriangleright$  Események:
	- $\triangleright$  Startup
	- $\blacktriangleright$  Exit

#### XAML névterek

► a névterek adják meg a XAML-dokumentumunkban (az adott elemen belül) használható kulcsszavak körét

```
<Window x:Class="WpfApplication.MainWindow"
    xmlns="http://schemas.microsoft.com/winfx/2006/xaml/presentation"
    xmlns:x="http://schemas.microsoft.com/winfx/2006/xaml"
     Title="MainWindow" Height="150" Width="150">
   <Grid> </Grid>
</Window>
```
▶ 1. alapértelmezett WPF névtér - a felhasználói felület építéséhez szükséges WPF osztályokat (vezérlőket)

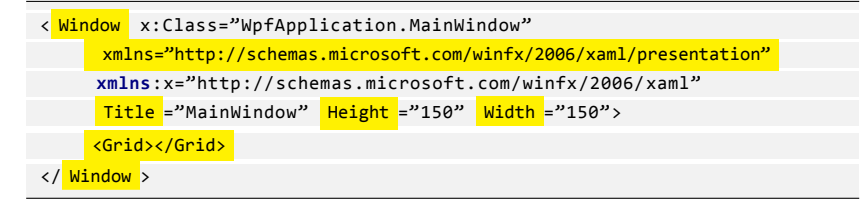

► az ebből érkező kulcsszavakat nem kell névtérnévvel ellátni .  $\in \Xi$ 

. .

#### XAML névterek -2

- ▶ 2. a XAML-hez tartozó névtér a XAML dokumentumok értelmezéséhez szükséges általános definíciókat
	- ▶ Class, Null, Static, Array, ClassModifier, FieldModifier, DynamicResource, StaticResource, Key, Name, Code, …

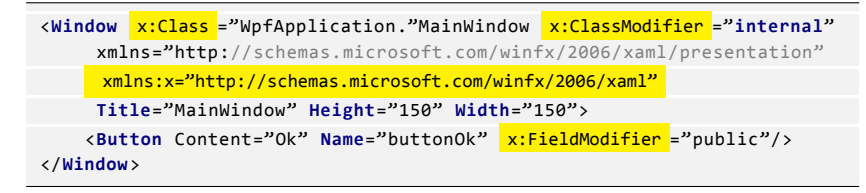

- $\triangleright$  ennek a névtérnek a neve hagyományosan x, az ebből érkező kulcsszavakat x: prefix-el kell ellátni
- ▶ xmlns feladata: egy álnevet rendel az URI (Uniform Resource Locator) formájában megadott névtérhez
- ► létrehozhatunk saját névtereket is

#### Ablakok - Windows

- ▶ Window osztály leszármazottai, amelyek parciális osztályként rendelkeznek felületi kóddal (.xaml), valamint háttérkóddal (.xaml.cs)
- ▶ a felületi kódban adjuk meg a deklaratív leírást, pl.:

```
<Window x:Class="Face.MainWindow"…
Title="My Window" Height="200" Width="200">–
<!-megadjuk címét és méreteit -->
<Canvas> … </Canvas>
<!--vászon a további elemeknek -->
</Window>
```
- ▶ az x:Class attribútum megmondja a XAML parser-nek, hogy hozzon létre egy új osztályt a megadott néven (MainWindow.xaml.cs)
- ► meg kell adnunk a felhasznált sémákat és névtereket

#### Ablakok - Windows -2

- ▶ az ablakba csak egy elem helyezhető (ez általában rács, vagy vászon, amely további elemeket tartalmaz)
- $\blacktriangleright$  a háttérkódban írhatjuk meg a további tevékenységeket, pl. eseménykezelők
- ▶ az eseménykezelő társítás történhet a háttérkódban, illetve a felületi kódban is, pl.:

```
// MyWindow.xaml:
<Button Name="myButton" Click="myButton_Click">
<!--gomb eseménykezelo társítással -->
// MyWindow.xaml.cs:
void myButton_Click…() { myButton.Background = Brushes.Red; … }
```
- ▶ window tulajdonságok: Icon, ResizeMode, SizeToContent, TopMost, WindowState,...
- ► (megjegyzést CTRL+KC vagy menüből)

<!--gomb eseménykezelo társítással -->

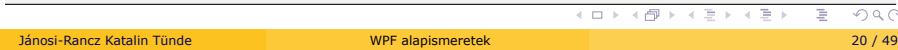

#### Tulajdonságok

```
<Grid>
   <Button x:Name="Gomb"
    Content="Gomb" Width="150" Height="30" HorizontalAlignment="Center"
         VerticalAlignment="Top" Background="Azure" Foreground="Blue"
         FontFamily="Times New Roman" FontSize="20" FontStyle="Italic"
         FontWeight="Heavy" Opacity="0.5"/>
</Grid>
```
- ► x:Name nem tulajdonság, hanem egyedi azonosítót rendel az objektumpéldányhoz
- ▶ Összetett tulajdonságok <osztálynév.tulajdonságnév>, pl: háttér színátmenetes kitöltéssel

```
<Button.Background>
   <LinearGradientBrush EndPoint="1,0.5" StartPoint="0,0.5"> <
        GradientStop Color="Black" Offset="0" />
   <GradientStop Color="White" Offset="1" />
  </LinearGradientBrush >
</Button.Background>
```
színátmenetes kitöltésű ellipszis is elhelyezhető **ortokénték az kalaktai a** kondo ► a Content tulajdonság objektum típusú, ezért nyomógombon akár egy

```
János - Alexandre WPF alapismeretek 21 / 49
```
#### Alakzatok - Shapes - 2D grafika

<sup>I</sup> Shape osztály leszármazottai; Rectangle, Line, Path (görbe), Polygon (sokszög)...

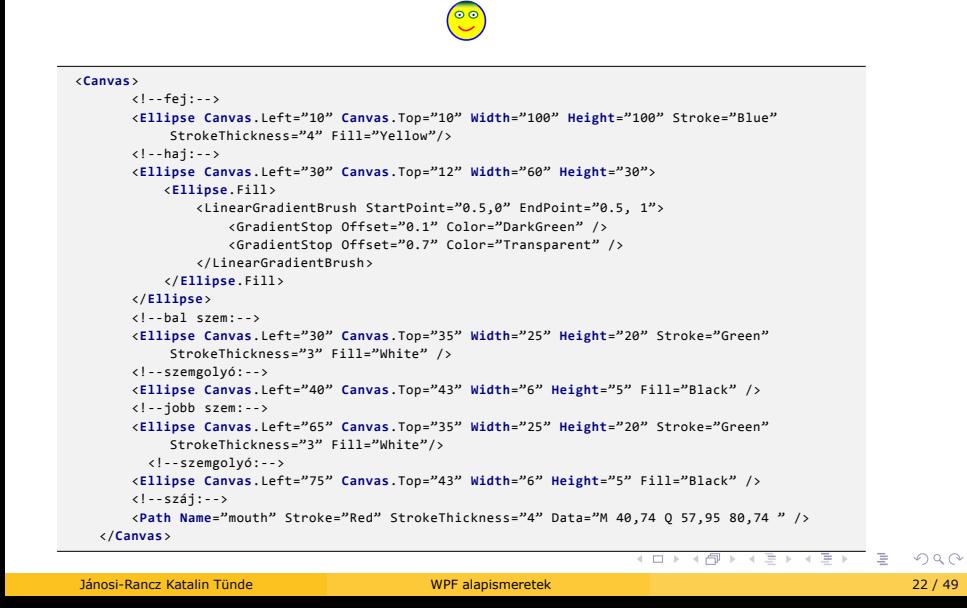

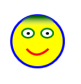

<**Path Name**="mouth" Stroke="Blue" StrokeThickness="4" Data="M 40,74 Q 57,95 80,74 " /> //száj - négyzetes Bézier görbe

#### ▶ WPF elemek elérhetőek a .cs kódból is

```
public MainWindow()
{
InitializeComponent();
mouth.Data = Geometry.Parse("M 40,92 Q 57,75 80,92");
}
```
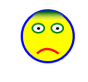

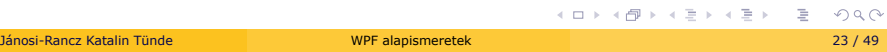

#### Vezérlők - Controls

- ▶ nem kell új (származtatott) vezérlőt írni ahhoz, hogy egy vezérlő megjelenését megváltoztassuk (pl. ellipszis alakú nyomógomb) Sablonokkal (Template) megoldva
- ▶ csak akkor kell új vezérlőt írni, ha a viselkedést akarjuk megváltoztatni
- ► alapvető vezérlők
	- ▶ Button, RadioButton, ComboBox, CheckBox, Calendar, DatePicker, Expander, DataGrid, ListBox, ListView, Slider, ToggleButton, TreeView, ContextMenu, ScrollBar, Slider, TabControl, TextBlock, TextBox, RepeatButton, RichTextBox, Label
- $\blacktriangleright$  window és control dekoráció
	- ▶ Menu, ToolBar, StatusBar, ToolTip, ProgressBar
- $\blacktriangleright$  média vezérlők
	- ▶ Image, MediaElement, SoundPlayerAction

#### Vezérlők -2

- ▶ Fontosabb tulajdonságok:
	- ► erőforrások (Resources)
	- ▶ sablon (Template), amellyel több vezérlő tulajdonságait tudjuk közösen állítani
	- ▶ kinézet (Background, Foreground, BorderBrush, BorderThickness, ...)
	- ▶ betűkezelés (FontFamily, FontSize, FontStretch, ...)
	- ▶ pozícionálás és méretezés (Width, ActualWidth, MaxWidth, Padding, Margin, VerticalAlignment, VerticalContentAlignment, RenderTransform, …)
	- ▶ engedélyezettség (IsEnabled), láthatóság (IsVisible), fókuszáltság (IsFocused)
	- $\blacktriangleright$  tabulátorkezelés (TabIndex, IsTabStop)

#### Vezérlők -3

- $\blacktriangleright$  vezérlők tartalmazhatnak további vezérlő(ke)t, illetve grafikus elemeket
	- ▶ a ContentControl leszármazottai tartalmazhatnak egy másik elemet a Content mezőjükben, pl.:

```
<…Button >
   <Image Source="…"/>
   <!--a vezérlo Content értékét töltjük fel egy képpel -->
</Button>
```
▶ az ItemsControl leszármazottai tetszőlegesen sok elemet tartalmazhatnak (pl. ListBox, ListView, ComboBox)

### Elhelyezés: tárolók - Panels

- I A ContentControl-ból származtatott osztályok (ilyen pl. a Window) **csak egy** objektumot tárolhatnak a Content tulajdonságukban. Ha több komponenst akarunk rátenni, akkor egy tárolót teszünk rá először, majd a tárolóra helyezzük el a további komponenseket.
- ► a tárolók egymásba ágyazhatóak
- $\blacktriangleright$  fontosabb tárolók
	- ► Grid sorok és oszlopok alakíthatók ki
	- ▶ UniformGrid minden cella azonos méretű
	- ► StackPanel vízszintesen vagy függőlegesen elhelyezett elemek
	- ▶ DockPanel dokkolás támogatása
	- ► Canvas koordináta alapú tárolás
	- ▶ WrapPanel az elemek egymás mellett helyezkednek el

#### **StackPanel**

Vízszintesen vagy függőlegesen helyezi el az elemeket, kinyújtva őket, hogy csak egy fér el egy sorban/oszlopban. (Térköz nélkül - használj Margin-t)

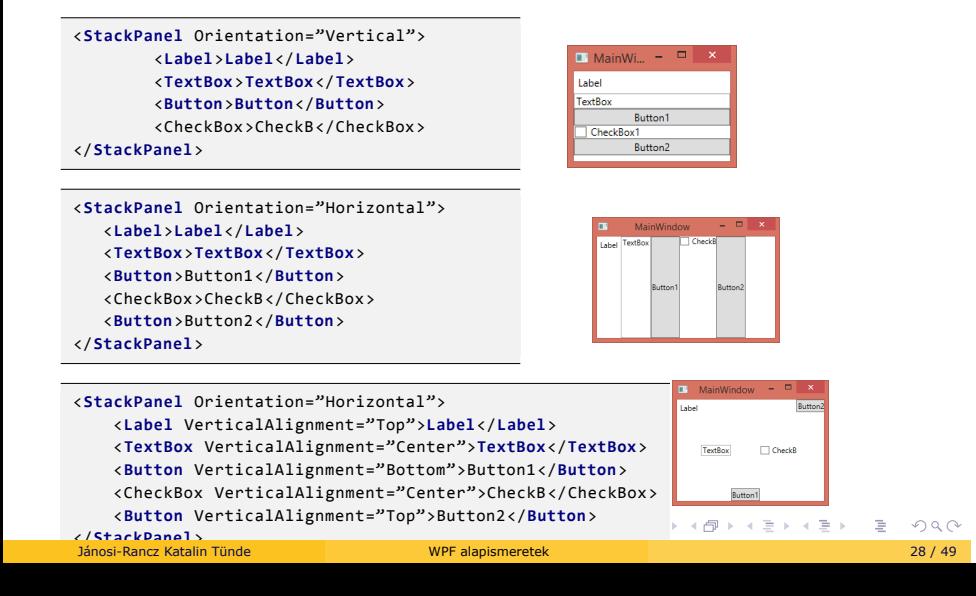

#### **WrapPanel**

Egymás mellett vagy alatt helyezi el az elemeket. Amennyiben egy elem nem fér ki a sorba, akkor az automatikusan a következőbe kerül.

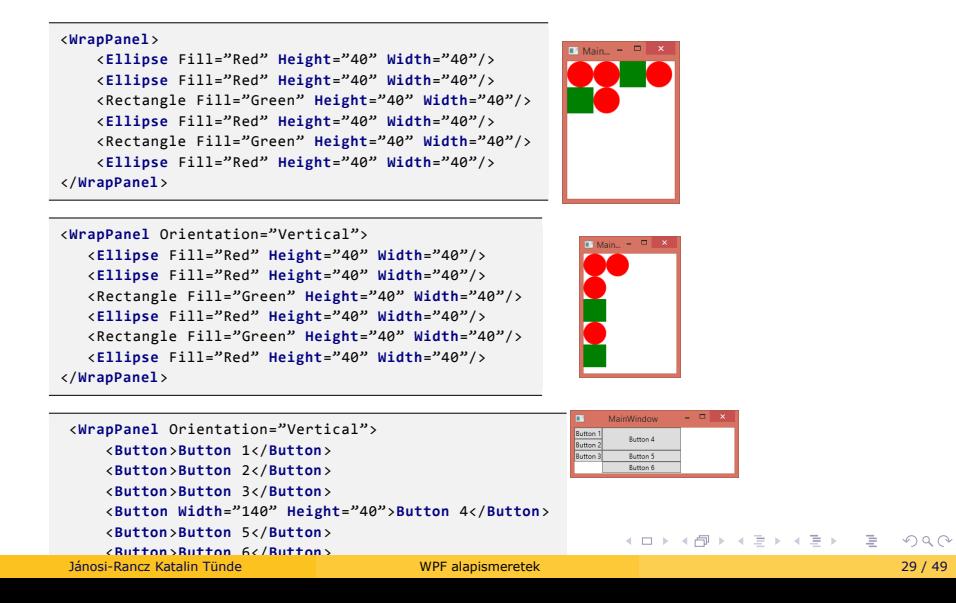

### **DockPanel**

Lehetővé teszi a tartalom mind a négy irányban való elhelyezését. A DockPanel.Dock milyen irányba akarod pozicionálni. **NB**: nem rendelünk dokkoló pozíciót az utolsó gyereknek, az kitölti a maradék teret, LastChildFill

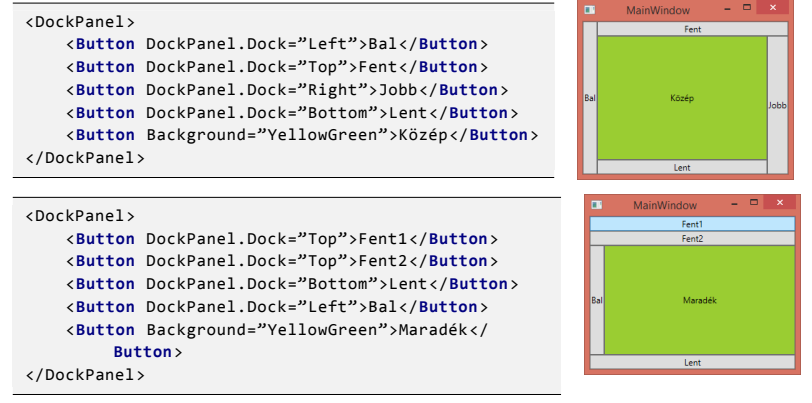

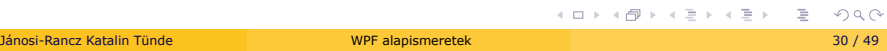

#### Canvas - vászon

- I pixel pontosan megadott elrendezést tesz lehetővé
- $\blacktriangleright$  bal felső sarokhoz viszonyított koordinátarendszer
- $\blacktriangleright$  ablak méretezésnél nem alakul
- ▶ ZIndex a magasabb indexű elemek felül

#### <**Canvas**>

```
<Button Canvas.Left="15">Top left</Button>
      <Button Canvas.Right="15">Top right</Button>
       <Button Canvas.Left="10" Canvas.Bottom="15">Bottom left</Button><br><Button Canvas.Right="15" Canvas.Bottom="15">Bottom right</Button><br><Ellipse Canvas.Left="100" Canvas.Top="70" Width="58" Height="58" Fill="Red"
       Canvas.ZIndex="1" />
<Ellipse Canvas.Left="120" Canvas.Top="70" Width="58" Height="58" Fill="Green" />
</Canvas>
```
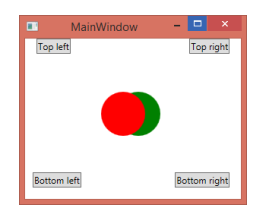

. . . . . . . . . . . . . . . . . . . . . . . . . . . . . . . . . . . . . . . .

### Grid - rács

Az eddig tárgyalt panelek szinte mindegyike megvalósítható vele. Kihasználja az egész teret,

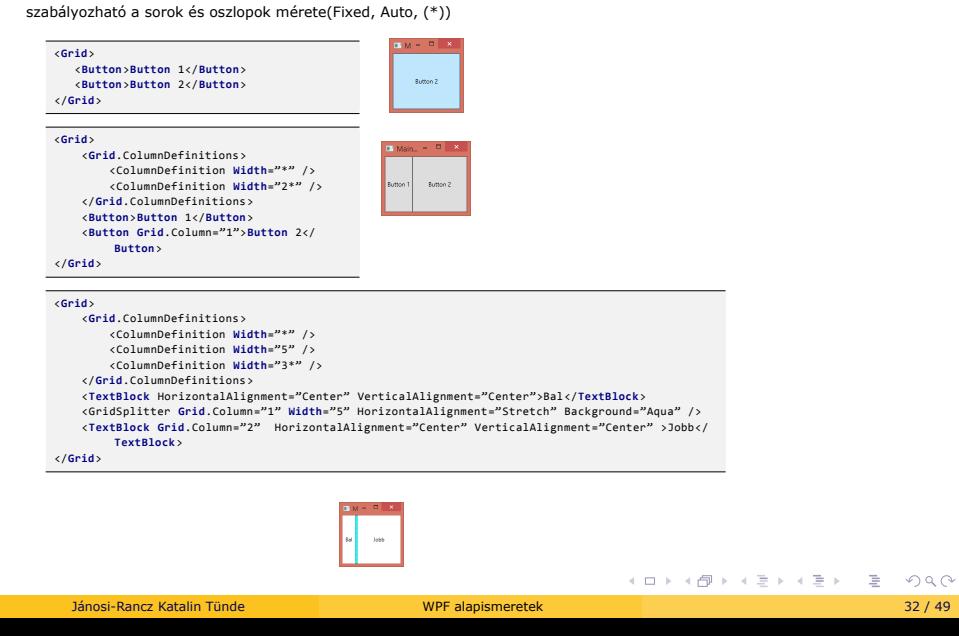

## Grid -2

- $\blacktriangleright$  egy cella több controlt is tartalmazhat
- ► egységes rács UniformGrid: minden cella egyforma méretű
- $\blacktriangleright$  RowSpan és ColumnSpan a sorok/oszlopok egyesítése
- I GridSplitter: olyan szétválasztó, amitől tudok resize-olni
- $\blacktriangleright$  \* = a megmaradt rész, 2\* = kétszerese

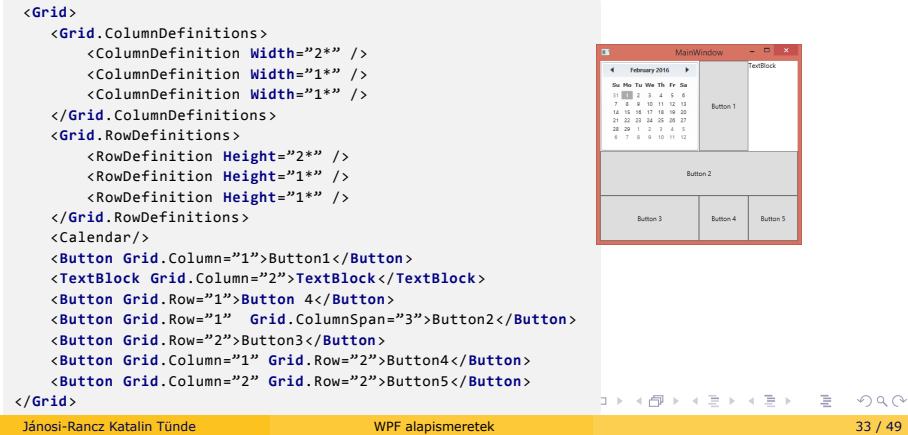

# Grid -3

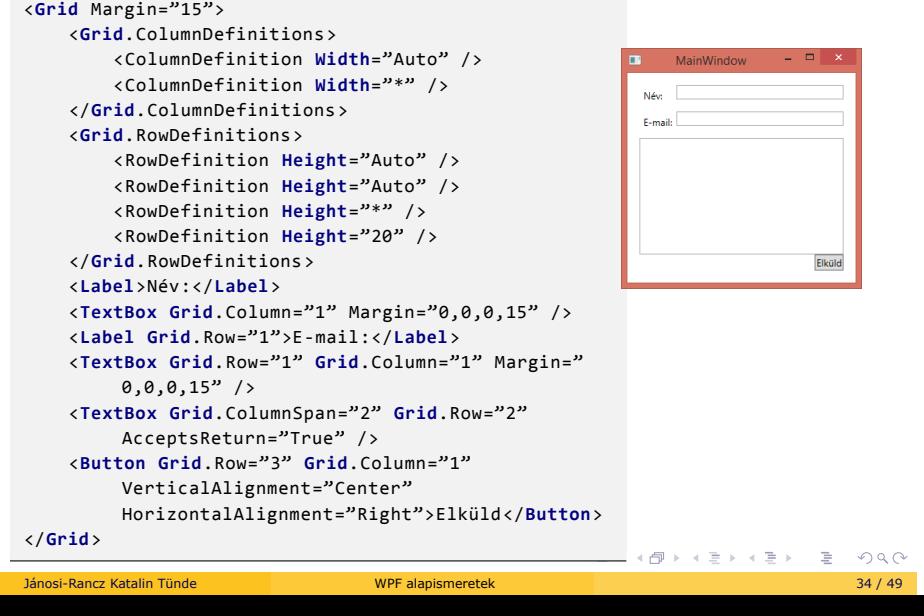

# Igazítás

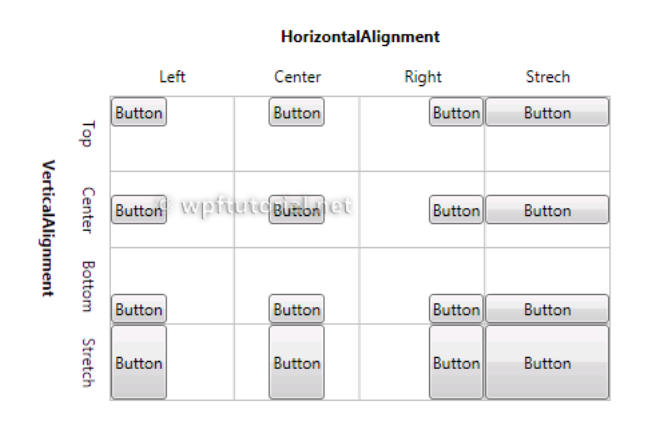

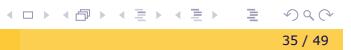

#### Margin és Padding tulajdonságok

- ▶ a Margin és Padding tulajdonságokat használjuk, hogy fenntartsunk bizonyos teret a vezérlő körül vagy azon belül
	- ► a Margin fenntart egy bizonyos teret a vezérlő körül
	- ▶ a Padding fenntart egy bizonyos teret a vezérlőn belül

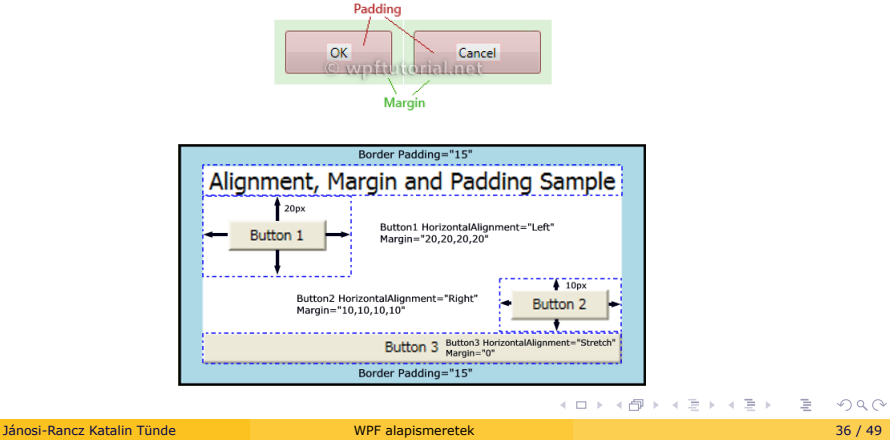

# **Scrolling**

- ▶ ha a tartalom túl nagy ahhoz, hogy illeszkedjen a rendelkezésre álló méretben, akkor használjunk ScrollViewer -t.
	- $\blacktriangleright$  függőleges és vízszintes ScrollbarVisibility tulajdonság

```
<ScrollViewer >
   <StackPanel>
        <Button Content="Elso elem" />
        <Button Content="Második elem" />
        <Button Content="Harmadik elem" />
    </StackPanel>
</ScrollViewer >
```
# Képkezelés

- ► alapvető képtípus a BitmapImage
- $\triangleright$  a kép helyét Uniform Resource Identifier (URI), illetve relatív hivatkozással (projekthez csatolt kép) adhatjuk meg
- $\blacktriangleright$  Strech:
	- ▶ None, Fill, Uniform, UniformToFill

```
<Image Source="E:\kepek\image001.jpg" />
<Image Source="image002.jpg" Stretch="Fill"/>
```
#### MediaElement

- $\blacktriangleright$  lehetővé teszi különböző média file-ok lejátszását
- $\triangleright$  minden olyan típust támogat, mint amelyet a Windows Media Player 10 is

```
<MediaElement Name="Player" Grid.Row="1" LoadedBehavior="Manual" />
```

```
Player.Play(); //Média lejátszása<br>Player.Stop(); // Média megállítása<br>Player.Volume +=... //Média hangero
```
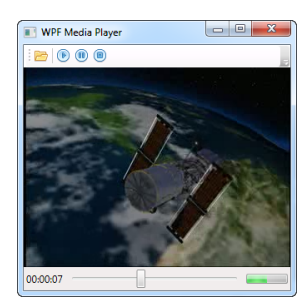

forrás: http://www.wpf-tutorial.com/

#### Egyéb vezérlők

- ► Slider csúszka
	- $\blacktriangleright$  egy beállítás értékének megadását teszik lehetővé, egy megadott értéktartományon belül
	- ▶ IsDirectionReserved, IsEnabled, LargeChange (PageUp, PageDown gombokhoz), Maximum, Minimum, Orientation, SmallChange (fel/le gombokhoz), Value

<Slider x:**Name**="csuszka" **Width**="100" Value="50" Minimum="10" Maximum="100"/>

and the second

- **Progressbar folyamatjelző** 
	- ▶ IsEnabled, LargeChange (PageUp, PageDown gombokhoz), Maximum, Minimum, Orientation, SmallChange (fel/le gombokhoz), Value

<ProgressBar x:**Name**="ProgressBar" **Width**="200" **Height**="30" Value= "40"/>

 $Q \sim$ 

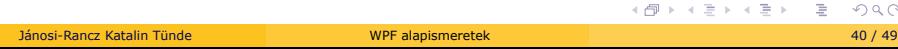

#### **Menu**

Parancsok hierarchikus elrendezését teszi lehetővé

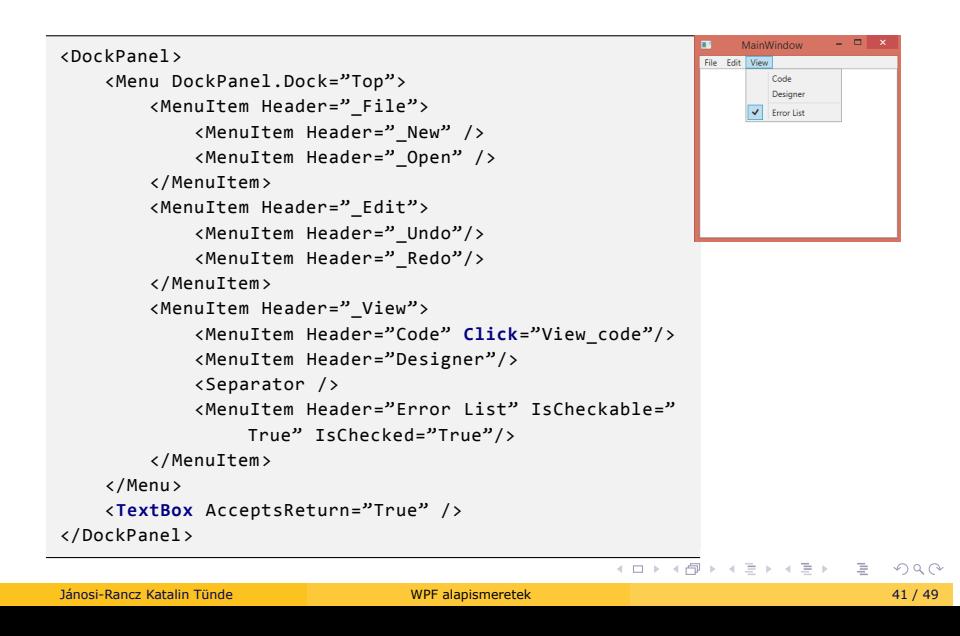

- ► ToolBar eszköztárak
- ► StatusBar állapotsáv

#### Document Outline

- $\blacktriangleright$  felületet leíró dokumentumhierarchiát
- $\blacktriangleright$  a logikai fa írja le az elemek közötti kapcsolatokat
	- I Fontos a tulajdonságok öröklése szempontjából
	- ▶ Navigálás: GetParent, GetChildren, FindLogicalNode
- $\triangleright$  a vizuális fa írja a logikai elemek összes alkotóelemének kapcsolatát (pl. elhelyezés, áttetszőség, engedélyezettség)

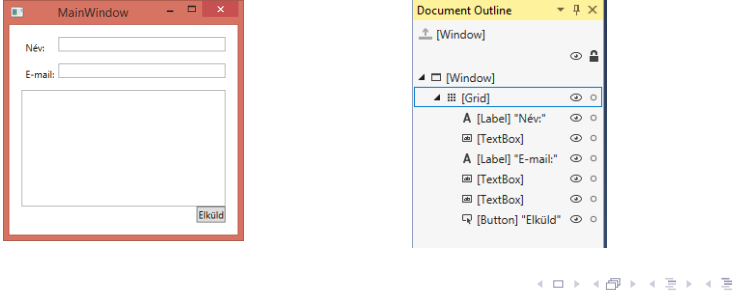

# Vezérlők elhelyezése és megjelenése

- ▶ A vezérlőkre különböző transzformációk alkalmazhatóak; csoportosíthatóak (TransformGroup)
	- ▶ forgatás (RotateTransform)
	- ► nagyítás (ScaleTransform)
	- ► eltolás (TranslateTransform)
	- ► ferdítés (SkewTransform)
- ▶ a vezérlők megjelenése számos módon testre szabható
	- ▶ a legtöbb vezérlőnél külön kezelhető a határvonal (Border/Stroke)
	- ▶ a kitöltés (Background/Fill), valamint a különböző hatások (Effect)
	- ▶ a színekhez különböző ecsetek használhatóak (pl. SolidColorBrush, LinearGradientBrush)
- ▶ a megjelenítés stílusba (Style) foglalható (később)

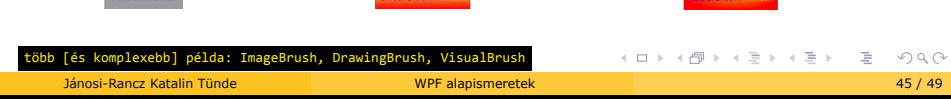

<Color x:Key="szürke" A="255" R="155" G="156" B="159" ></Color> //saját színek<br><Color x:Key="piros">#FFAA2C27</Color><br><SolidColorBrush x:Key="szürkeKitöltes" Color="{StaticResource szürke}"></

<SolidColorBrush x:Key="pirosKitöltes" Color="{StaticResource piros}"></

// (0 és 1 közötti értékkel adható meg, hogy a színátmenet az átmenet tengely melyik

**College** 

<**Button Width**="150" **Height**="50" Content="SolidColorBrush" FontSize="18" Background="{StaticResource ResourceKey=szürkeKitöltes}" Foreground="{StaticResource ResourceKey=pirosKitöltes}">

#### Színek és ecsetek

<**Grid**.Resources>

</**Grid**.Resources>

pontján kezdodik)

</LinearGradientBrush >

SolidColorBrush

</**Button**> </**Grid**>

SolidColorBrush >

SolidColorBrush >

<LinearGradientBrush //színátmenetes kitöltést StartPoint="0.5,0" //(0,0 a bal felso sarok) EndPoint="0.5,1"> //(1,1 a jobb alsó sarok) <GradientStop Color="Szín1" Offset="0.4"/>

<GradientStop Color="Szín2" Offset="1"/>

<**Grid**>

#### Transzformációk

- ▶ az összes UIelement objektum transzformálható
- ▶ System.Windows.Media.Transform
- ▶ 1. TranslateTansform (eltolási transzformáció)

```
<StackPanel>
    <Rectangle Height="120" Width="150" HorizontalAlignment="Left">
    <Rectangle.Fill>
        <ImageBrush ImageSource="images/bicycle.jpg"/>
    </Rectangle.Fill>
    <Rectangle.RenderTransform >
       <TranslateTransform X="{Binding ElementName=csuszka, Path=Value}"/>
    </Rectangle.RenderTransform >
    </Rectangle>
    <Button Height="20" Background="Gray"/>
    <Slider x:Name="csuszka" Minimum="0" Maximum="600" Background="Orange"/>
</StackPanel>
```
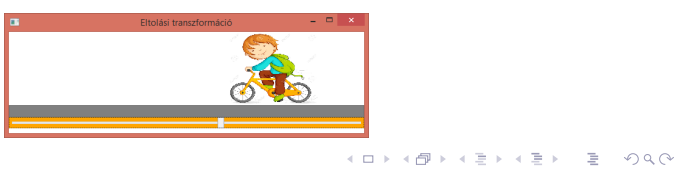

#### Transzformációk -2

- ▶ 2. ScaleTransform (méretezési transzformáció) egy elem méretét képes megváltoztatni
- ► ScaleX X irányú megnyújtás, CenterX a nyújtási művelet X irányú koordinátája

```
<StackPanel>
    <Image Height="60" Width="60" Source=" images/bicycle.jpg" Margin="20">
       <Image.RenderTransform >
            <ScaleTransform CenterX="0" CenterY="0" ScaleX="-3" ScaleY="2"/>
       </Image.RenderTransform >
    </Image>
    <Image Height="60" Width="60" Source=" images/bicycle.jpg" Margin="20">
       <Image.RenderTransform >
           <ScaleTransform CenterX="5" CenterY="15" ScaleX="3" ScaleY="-4"/>
        </Image.RenderTransform >
    </Image>
</StackPanel>
```
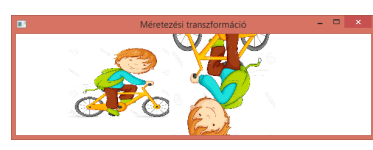

#### Transzformációk -3

- ▶ 3. RotateTransform (elforgatási transzformáció)- elforgatás egy megadott szögben
- ▶ Angle elforgatás szöge, CenterX forgatás középpontja (x tengely)

#### <**StackPanel**>

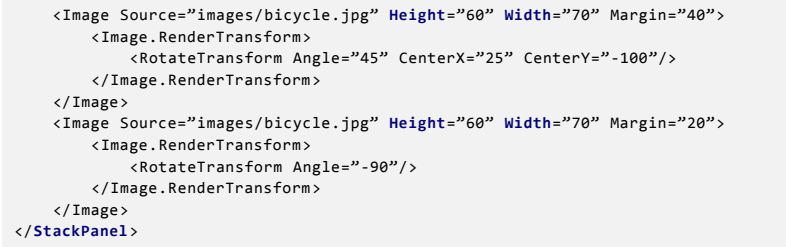

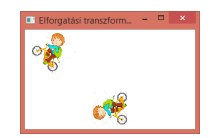

.<br>I [és komplexebb] példa: SkewTransform (döntési), MatrixTransform, TransformGrou

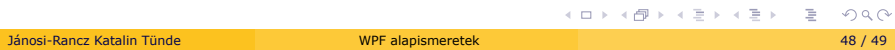

#### Tanácsok

- I kerüljük a fix pozíciókat használjunk Alignment tulajdonságokat Marging -al kombinálva
- I kerüljük a fix méreteket használjunk Auto -t ahol csak lehet
- I használjunk StackPanel -t párbeszéd Buttonok elrendezésére
- I használjunk Grid -et statikus adatbeviteli formák elrendezésére. Adjunk Auto méretet a Label -nek és \* -ot az a textbox-nak.
- I Height és Width helyett használjunk inkább MinHeight , MaxHeight , MinWidth és MaxWidth tulajdonságokat